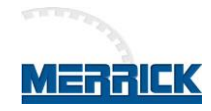

# **MC³ Configuration and Troubleshooting for DF-1**

Serial port Comm 2 in an MC<sup>3</sup> can be configured to support Allen-Bradley DF-1 point to point protocol. This allows for establishing direct communications to Allen-Bradley PLCs, using

- Ch0, usually the built-in serial port,
- DeviceNet using the 1761-NET-DNI interfaces,
- EtherNet/IP using 1761-NET-ENI interfaces, or
- Data Highway Plus using KF2 or similar interfaces.

Merrick currently support all methods described above.

The host can take control over and/or monitor the MC<sup>3</sup>, using CIT data table exchange. For details of the CIT structure, see<http://www2.merrick-inc.com/mct/CIT.PDF>

#### **System Requirements**

Later versions of Merrick's MC<sup>3</sup> controller supports Allen-Bradley (A-B) DF-1 Serial Communications (DF-1) and exposes a standardized Common Interface Table (CIT), compatible with the A-B "Common Interface File" (CIF) specification. PCCC functions 1 (PLC2 Unprotected Read, 485CIF Read), 8 (PLC2 Unprotected Write, 485CIF Write) and 6 (PLC-2 Diagnostic Status) are supported.

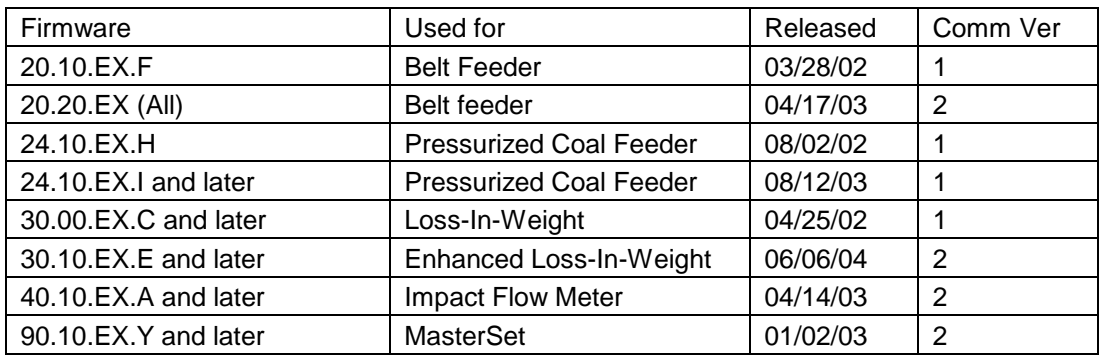

The information in this document applies to the following  $MC<sup>3</sup>$  firmware versions:

Other Merrick firmware releases may also support DF-1 communications.

The physical interface is normally 3-wire RS232, but 4-wire RS-422 can also be used. The host or interface is assumed to maintain a cyclic conversation with the  $MC<sup>3</sup>$ , which exposes a Common Interface Table (CIT), making it possible to monitor and/or supervise the MC<sup>3</sup> completely.

Different data types are used for control/status bits, integer numbers and floating-point numbers. Control/Status bits and Integer numbers are organized in 16 bit words. Parameters are organized as IEEE 32 bit floating point numbers, located in two consecutive 16 bit words. For PLCs that don't support floating point numbers, it is possible to split parameters into two 16 bit integers, one containing the integer part and one containing the fractional part multiplied by 10,000 (four implied decimal places).

## **Configuring the MC³**

Configuring the MC<sup>3</sup> controllers include setting up communications parameters, register tags, warnings, faults and external inputs and outputs. The register tags are set to make any internal  $MC<sup>3</sup>$  parameter appear in Tag 1 R to Tag 5 R values. Standard feeder parameters are always available. MC<sup>3</sup> warnings and faults are user preference qualified, associated with any logical I/O point in the MC<sup>3</sup>. This configuration is done regardless if communications is used or not. Any logical inputs you want to control from the PLC must be mapped to an external input. In the same way, logical outputs must be mapped to external outputs for monitoring purposes.

The following menu references and screen shots were taken using the MC<sup>3</sup> 20.20.EX.B Belt Feeder Controller application. Operation and Maintenance Manuals as well as register specifications are available in MC<sup>3</sup> Firmware Overview at the Merrick Web Site:

<http://www2.merrick-inc.com/mct/MC3Apps/MC3Apps.htm>

#### <span id="page-1-0"></span>**Setting the MC³ communications parameters**

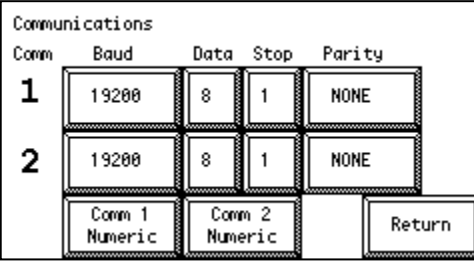

To get to the Communications screen from the main screen, touch Action Menu, Settings Menu, enter the password, Inputs & Outputs and finally Comm Settings. DF-1 runs on COM 2. In this example, we use 19200 baud, 8 data bits, 1 stop bit and no parity. These parameters must agree with the settings in the device we are connecting to.

Touching the Comm 2 Numeric button takes you to the DF1/DNI Params screen. Set the parameters as follows:

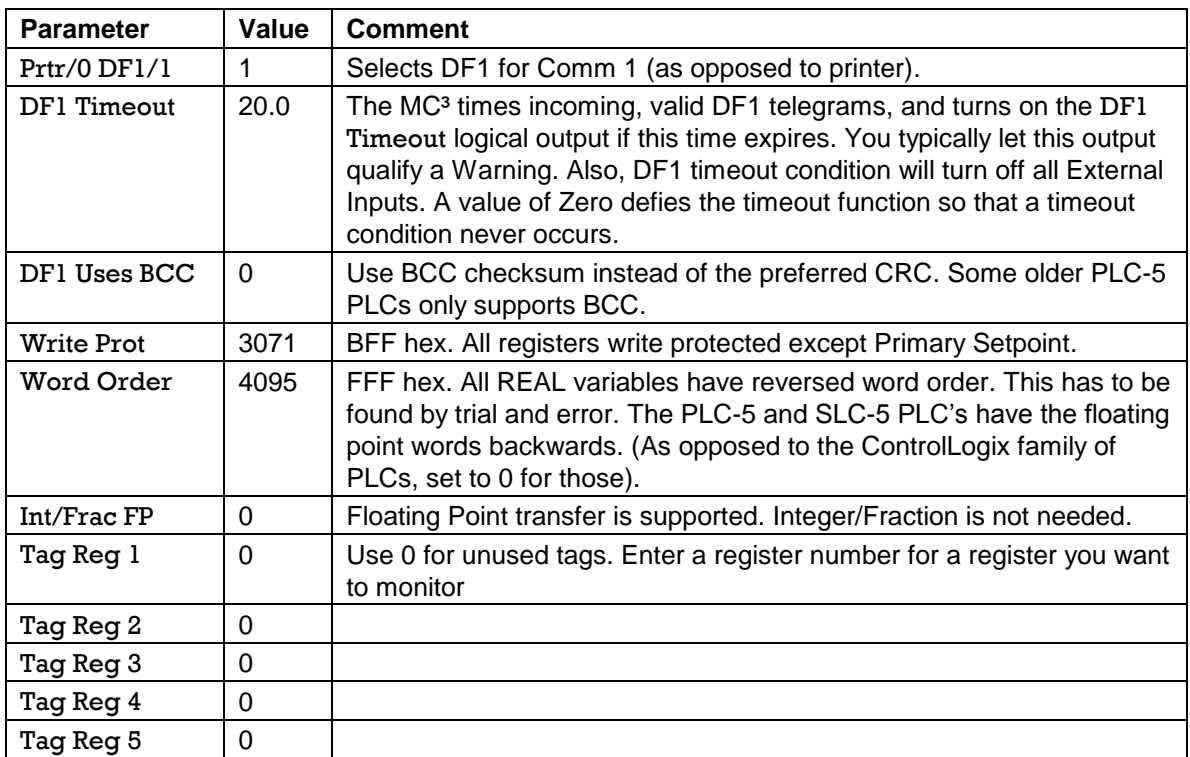

## **Configuring Warnings and Faults**

Warnings and Faults are qualifiers to logical inputs and outputs, normally set by the user. Warnings are considered to require attention. Faults are considered to be fatal for the feeder operation, and the controller will attempt to stop the feeder. See O&M, page 56. In this example the warnings and faults are set up according to the following table:

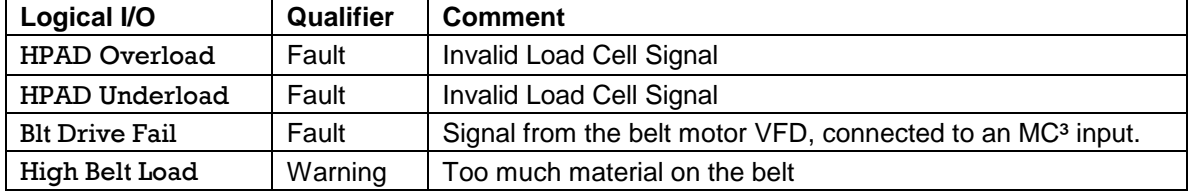

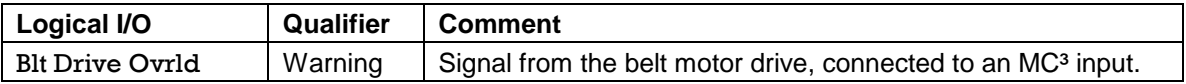

The qualifiers are set up in the Digital Inputs (O&M Page 56) and Digital Outputs (O&M Page 60) screens. With the settings above, the Warnings and Faults screens look like this.

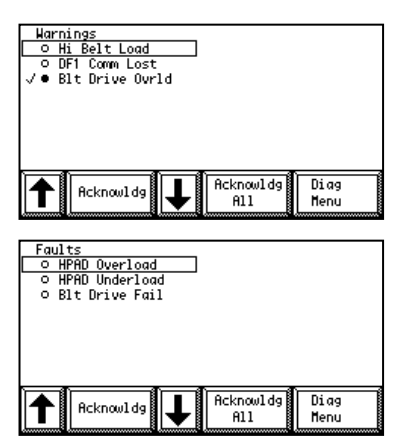

The state of the checkmark is transferred to the Warnings [18] and Faults [19] word in the CIT. The bit order is the same as the displayed order on the screen. It is important to note that the bits in the Warnings and Faults registers reflect the state of the checkmark, not the dot. In this warning screen, both are on for the logical input Blt Drive Ovrld. Bit 2 of the Warnings word is on. If the Blt Drive Ovrld input is turned off, then the dot goes away, but the checkmark stays until the warning is acknowledged, either on this screen or by the "Clear Warnings Command" bit [8] in the Control [44] register.

Note that the bit order in the CIT words for Warnings and Faults are not configurable. It is derived from the order of logical outputs and logical inputs in the Digital Outputs and Digital Inputs screens. If you add or remove a warning or fault qualifier

to a logical output or input, the bit order changes.

#### **Configuring External Inputs and Outputs**

Logical inputs and outputs can be mapped in three ways:

- 1. To a physical input or output. In this example the logical input Belt Drive Ovrld is mapped to Rack 1 Input 2, which, in turn, is connected to the Overload output of the belt motor VFD. The physical output Rack 1 Output 1 is mapped to the logical output Drive Enable. The output is then connected to the Start input of the belt motor VFD.
- 2. To an external input or output. In this example, the Run Permission logical input is mapped to External Input 1. This allows the PLC to start and stop the feeder through the External Inputs register, CIT Word 45, bit 0.
- 3. Unused Logical Inputs are typically connected to the Physical Input Always On or Always Off.

The PLC controls inputs to the MC<sup>3</sup> as bits in the External Inputs register, CIT Word 45. They are then mapped to Logical Inputs in the MC<sup>3</sup>. Note that the External Inputs are numbered 1 - 16. Bits in the External Inputs word are typically numbered 0 - 15 in the PLC.

It is possible to have a physical input wrapped around to an external output (for monitoring purposes) by first map the input to an Available I/O point, and then map the same Available I/O point to an external output.

In this example, we use 4 inputs. Two are physical connections from the VFD to the MC $3$ , one is a physical connection to the emergency stop circuit (Feeder Block), and one input is controlled from the PLC (Run Permission).

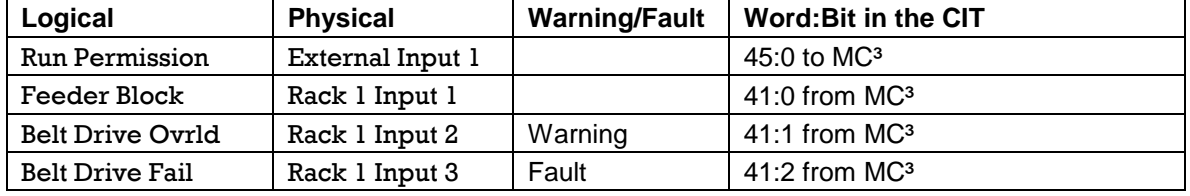

This is how the digital inputs were mapped in the MC<sup>3</sup> for this example:

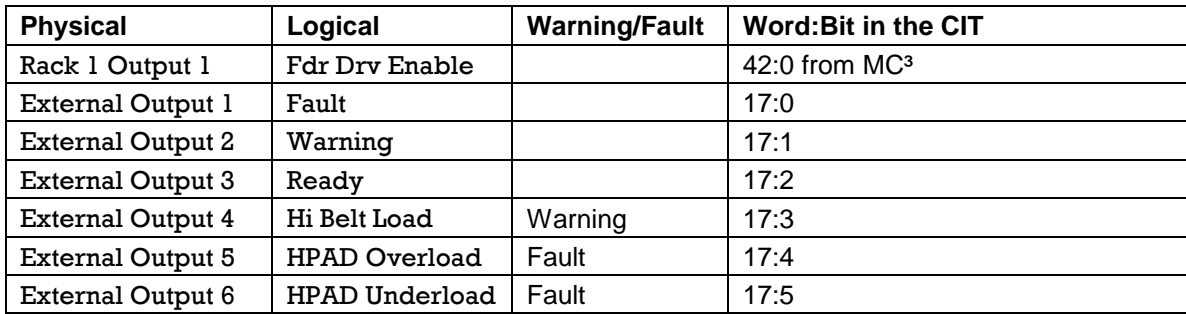

Digital output mapping:

## **Setting up the Setpoint Source**

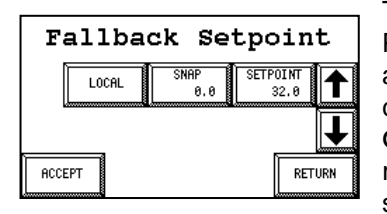

The MC<sup>3</sup> Setpoint Method should be set to Serial. See O&M, Page 27. The setpoint is taken from CIT word 46 and 47.There is a way to make the MC<sup>3</sup> fall back to another Setpoint method in case of communications failure. By mapping the Logical Input Frc Comm Setpt to Always On, Serial Setpoint will be used regardless of the setpoint method, until serial communication fails, setting the Comm Timeout logical output. When this scheme in

effect, the Setpoint Screen looks like this. If the controller has not received a telegram, addressed to it, for 5 seconds (Comm Timeout parameter, see "Setting the  $MC<sup>3</sup>$  communications [parameters"](#page-1-0) (page [2\)](#page-1-0), the setpoint method and value will fall back to the settings in this screen. Furthermore, all External Inputs will be set to zero.

#### **Connect the Serial cable and check communications**

Locate the COM2 serial port on the MC<sup>3</sup>. It is the only DB9-S (Female) connector on the bottom (CPU) board in the card stack. There are two versions of the board, new and old.

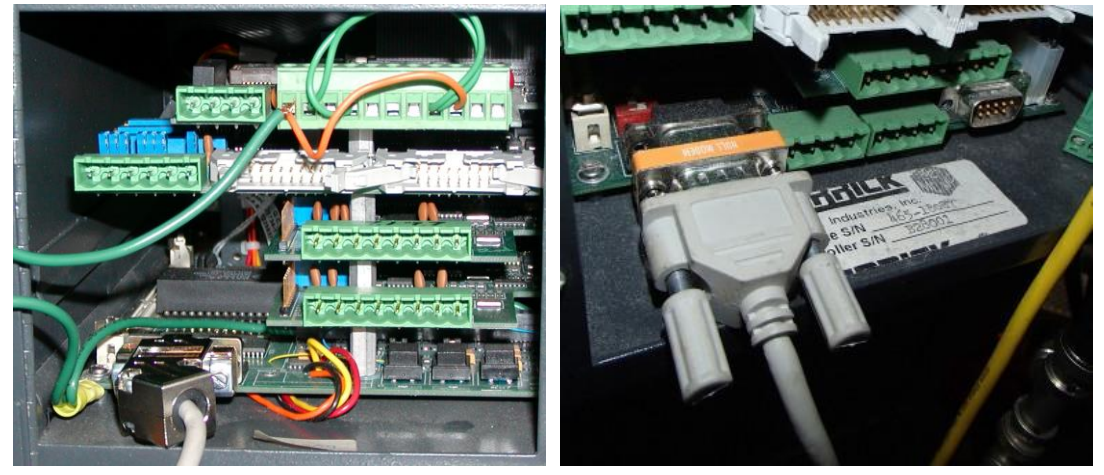

Old Board New Board, A-B 1761-CBL-PM02

COM2 is in the lower left on both boards.

Allen-Bradley equipment uses DB-9P, DB25-S or a special, round 8 pin connector.

Use a straight DB9-P to DB9-S, with pins 2, 3 and 5 connected for equipment with a DB9-P connector. If you need to connect to a PLC-5, connect pins 2-3, 3-2 and 7-5 (DB25-DB9).

For the round 8 pin connector, you need to buy a cable (A-B 1761-CBL-PM02 Series B or C). Unfortunately, that cable has a female DB-9S connector, so you need a Male-To-Male plug. The plug must have pins 2 and 3 crossed and pin 5 straight through.

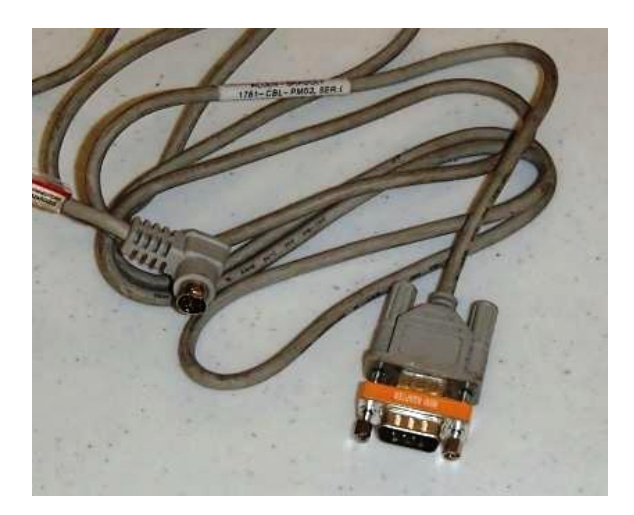

You can also use the RS-422 interface with a new CPU board, especially if long cables are required. Use the green four-pin Phoenix connector to the right of the DB9-S. Use a cable designed for RS-422. There should be two pairs, individually shielded, with a characteristic impedance of around 150Ω. Belden 9368 or equivalent is a good alternative. Connect the shields at the DF-1 port and at the MC<sup>3</sup>. Add 121 $Ω$  terminating resistors at both ends of the RS485 line. Connect one between Rx+ and Rx- and one between terminals Tx+ and TX- at each end of the cable for a total of four resistors. The pin numbering is left to right as you look at the connector. The MC<sup>3</sup> receives data on 3 and 4 (Rx+ and Rx-), and transmits, after being correctly addressed, on terminals 1 and 2 (Tx+ and Tx-).

If your configuration is successful and enabled, you will see the Tx/Rx LEDs on MC<sup>3</sup> CPU card blink. See the MC<sup>3</sup> hardware manual [http://www2.merrick-inc.com/mct/MC3HW/mc3hw\\_3b.pdf,](http://www2.merrick-inc.com/mct/MC3HW/mc3hw_3b.pdf) page 14.

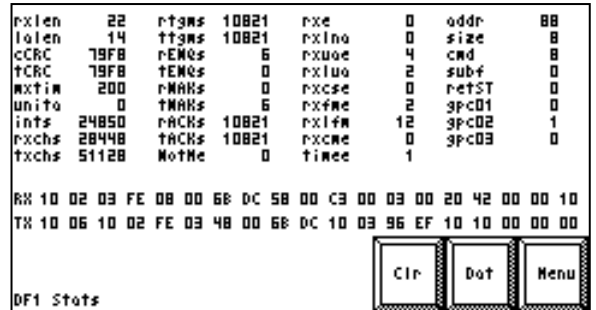

Cycle the MC³ power and push Action Menu, Diag Display, DF1 Diag.

You should see "rtgms", "ttgms", "rACKs" and "tACKs" increment when communicating. If not, refer to [Troubleshooting](#page-4-0) tips on page [5](#page-4-0)

## <span id="page-4-0"></span>**Troubleshooting tips**

Setting up industrial networks can sometimes be a daunting task. In this example, you may have to deal with several mapping layers and communication protocols. Fortunately, there are excellent troubleshooting tools available.

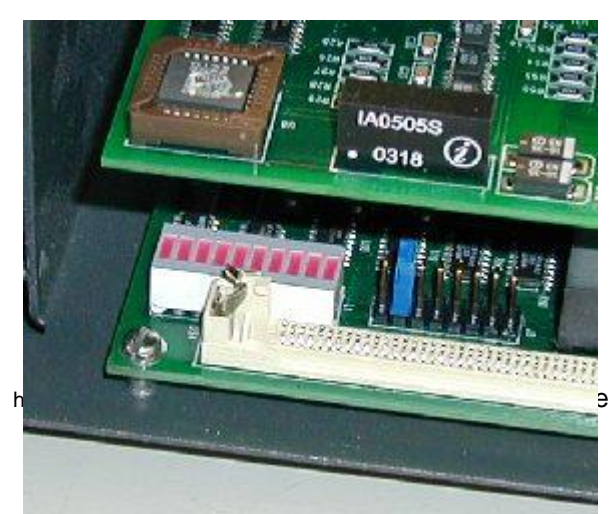

## **Look at the LED's on the New MC³ CPU board.**

The LED indicators 1 and 2 on the new MC<sup>3</sup> CPU board are connected to the serial Receive Data and Transmit Data, respectively. They should be constantly blinking. LED1 is to the left in this picture.

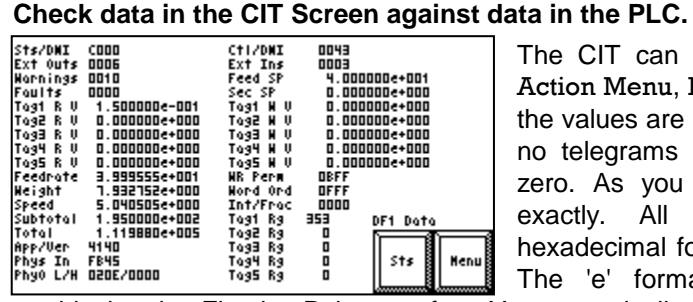

The CIT can be inspected in the  $MC<sup>3</sup>$ , by touching Action Menu, Diag Display, DF-1 Diag, Dat. Note that the values are only updated on valid DF-1 telegrams. If no telegrams have been received, most values are zero. As you can see, the layout follows the CIT exactly. All integer values are presented in hexadecimal format except the Tag register numbers. The 'e' format for the floating points can help

troubleshooting Floating Point transfers. You are typically reading from the columns to the left, and writing to the first three rows in the column to the right. If you succeed with the integrity bit, you should see bit 7 in the Sts/DNI and Ctl/DNI toggle.

#### **Check error counters in the Communication Diagnostic screen.**

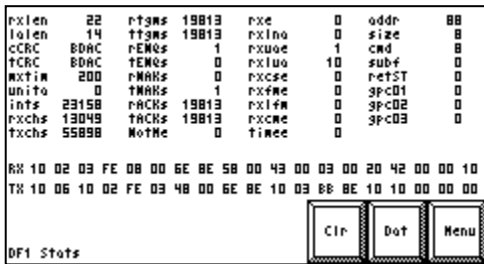

Communications status and statistics can be inspected in the MC³, by touching Action Menu, Diag Display, DF-1 Diag. The screen looks like this.

In this shot, out of 19813 successful exchanges, there was one lost to a break detected UART error. This caused a NAK to be transmitted, followed by an ENQ from the host.

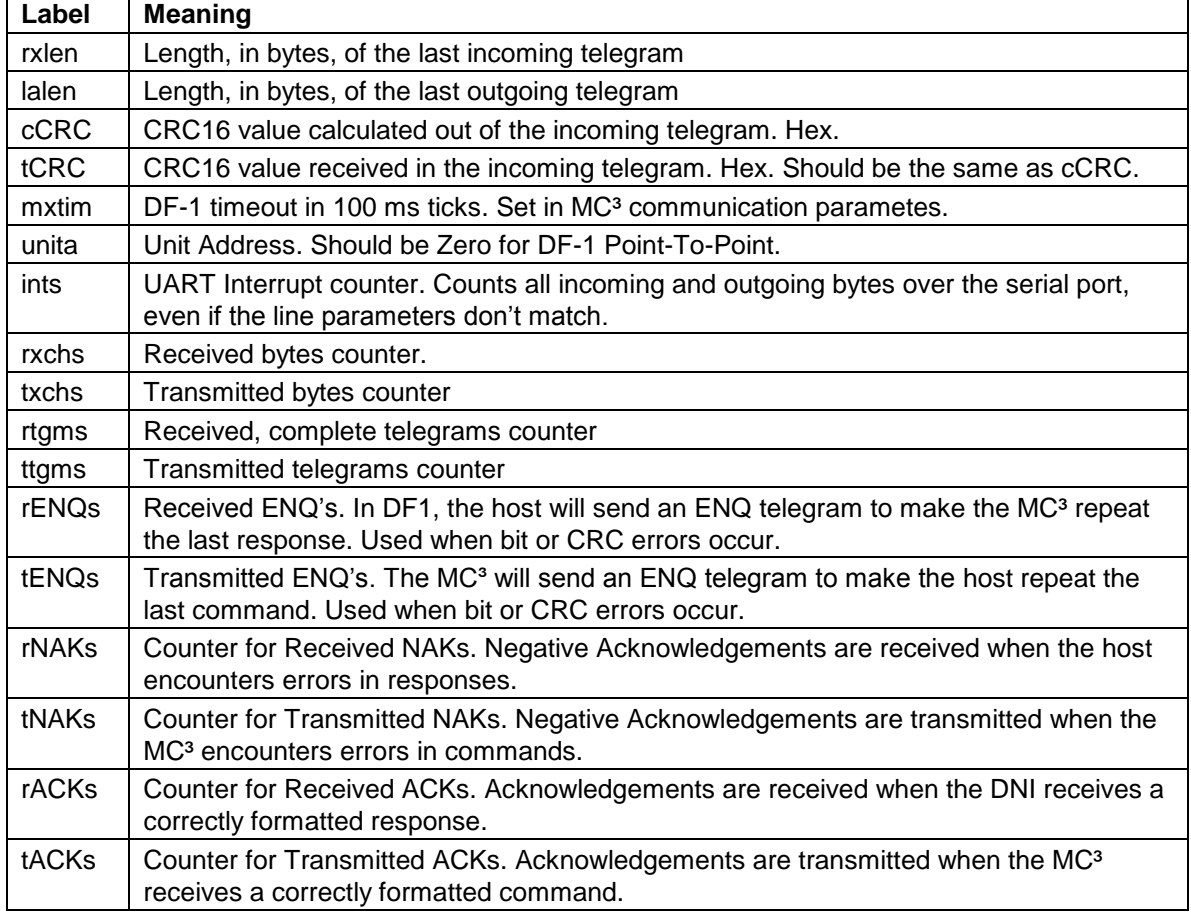

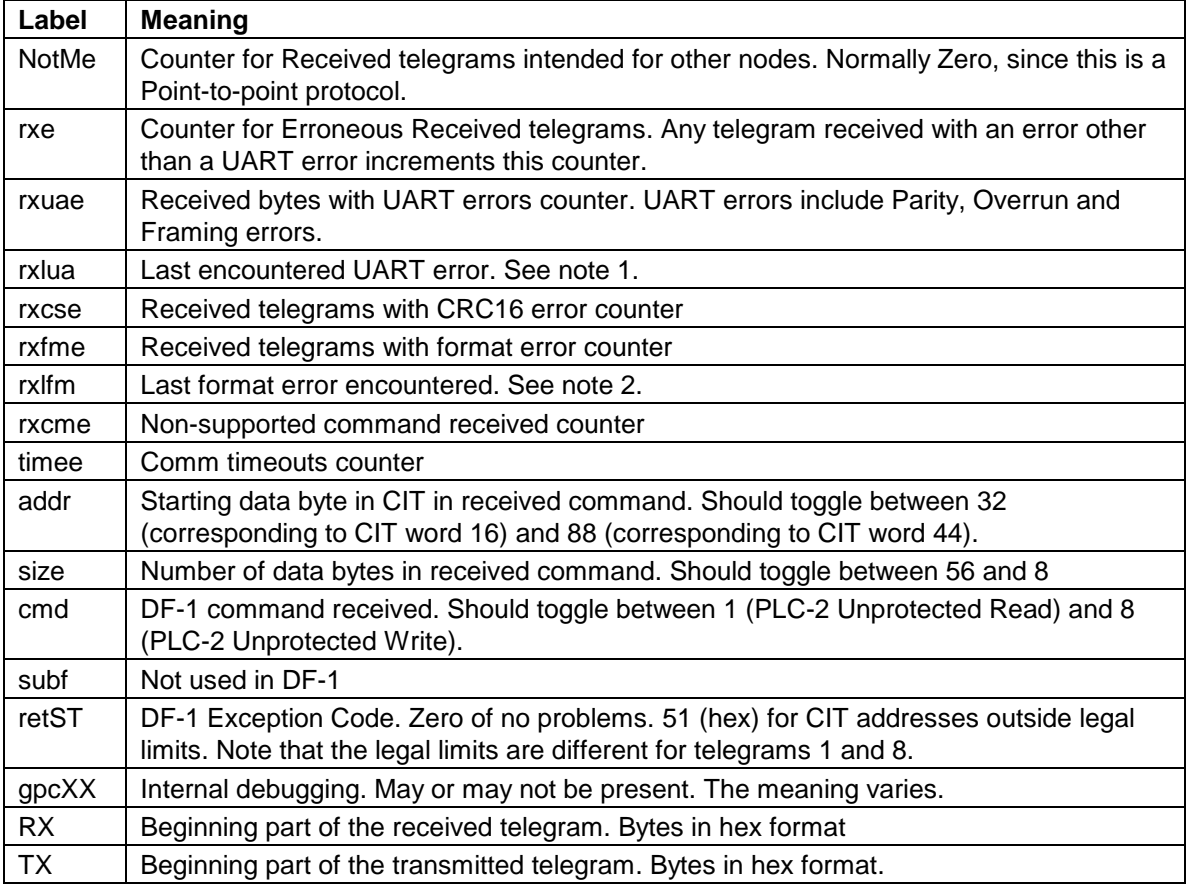

**Note 1** This is the UART status register, bit encoded. Bit 0: Not Used. Bit 1: Overrun error. Bit 2: Parity error. Bit 3: Framing error. Bit 4: Break detected.

**Note 2** Format errors have a decimal numerical value:

11 MC<sup>3</sup> Receiver buffer overrun - more than 255 bytes in telegram.

12 Something else than STX, ENQ, NAK or ACK following the initial DLE in a telegram.

## **Use the integrity bit.**

The DNI will toggle the integrity bit (CIT word 44, bit 7) every time it writes data to the MC<sup>3</sup>. Monitor the integrity echo bit (CIT word 16, bit 7). If they stop toggling, communications has failed, and appropriate steps can be taken. The integrity bit can be monitored in the MC<sup>3</sup> Data Table screen.